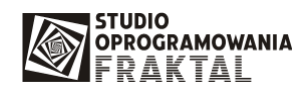

## **Instrukcja przygotowania komunikatu IE513 w programie FRAKTAL SAD++.**

## **Kiedy mo**Ŝ**na przygotowa**ć **sprostowanie zgłoszenia IE513**

Komunikat IE513 można przygotować w sytuacji, gdy mamy w programie ECS++ rozpoczętą sprawę wywozową i sprawa ta zawiera komunikat IE515 (zgłoszenie) i IE528 (nadanie numeru MRN).

## Kiedy przygotowanie komunikatu IE513 do zgłoszenia nie jest możliwe.

- 1. Jeśli sprawa nie ma nadanego numeru MRN (IE528).
- 2. Jeśli sprawa ma juz przyporządkowane kolejne komunikaty (np. IE529) wykluczające możliwość przygotowania sprostowania, program SAD++ nie pozwoli na utworzenie IE513.

## **Tworzenie komunikatu IE513**

Komunikat IE513 przygotowujemy w następujący sposób:

- 1. W programie SAD++ wyszukujemy w kartotece zatwierdzonych dokumentów SAD dokument, na podstawie którego został wytworzony komunikat IE515 (zgłoszenie wywozu), do którego chcemy przygotować sprostowanie.
- 2. Zaznaczamy dokument SAD i z menu górnego wybieramy polecenie "Utwórz nową wersję dokumentu SAD". Nowa wersja dokumentu staje się dostępna w kartotece Dokumenty SAD w przygotowaniu.

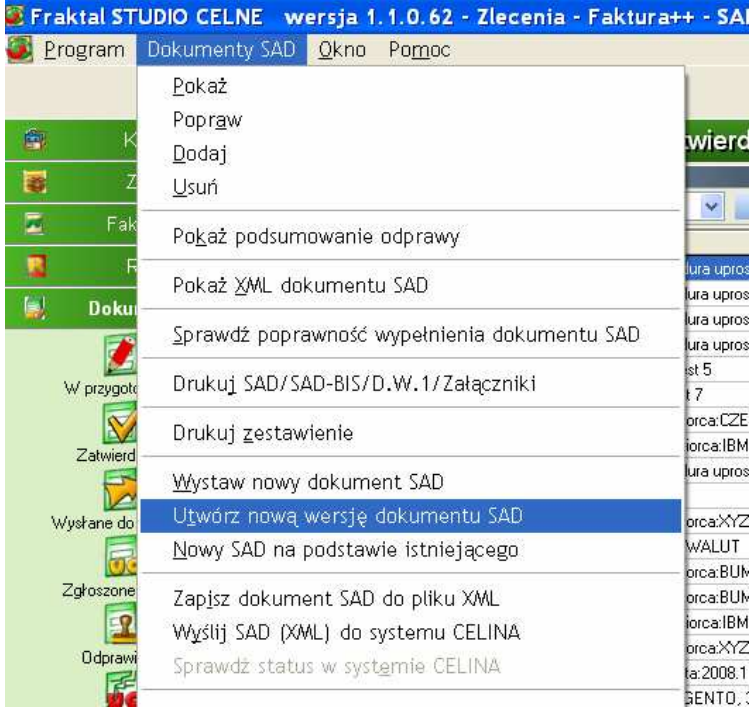

3. Otwieramy dokument do edycji za pomocą przycisku Popraw. Wprowadzamy zmiany, które chcemy uwzględnić w sprostowaniu i zapisujemy i zatwierdzamy dokument.

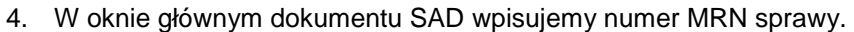

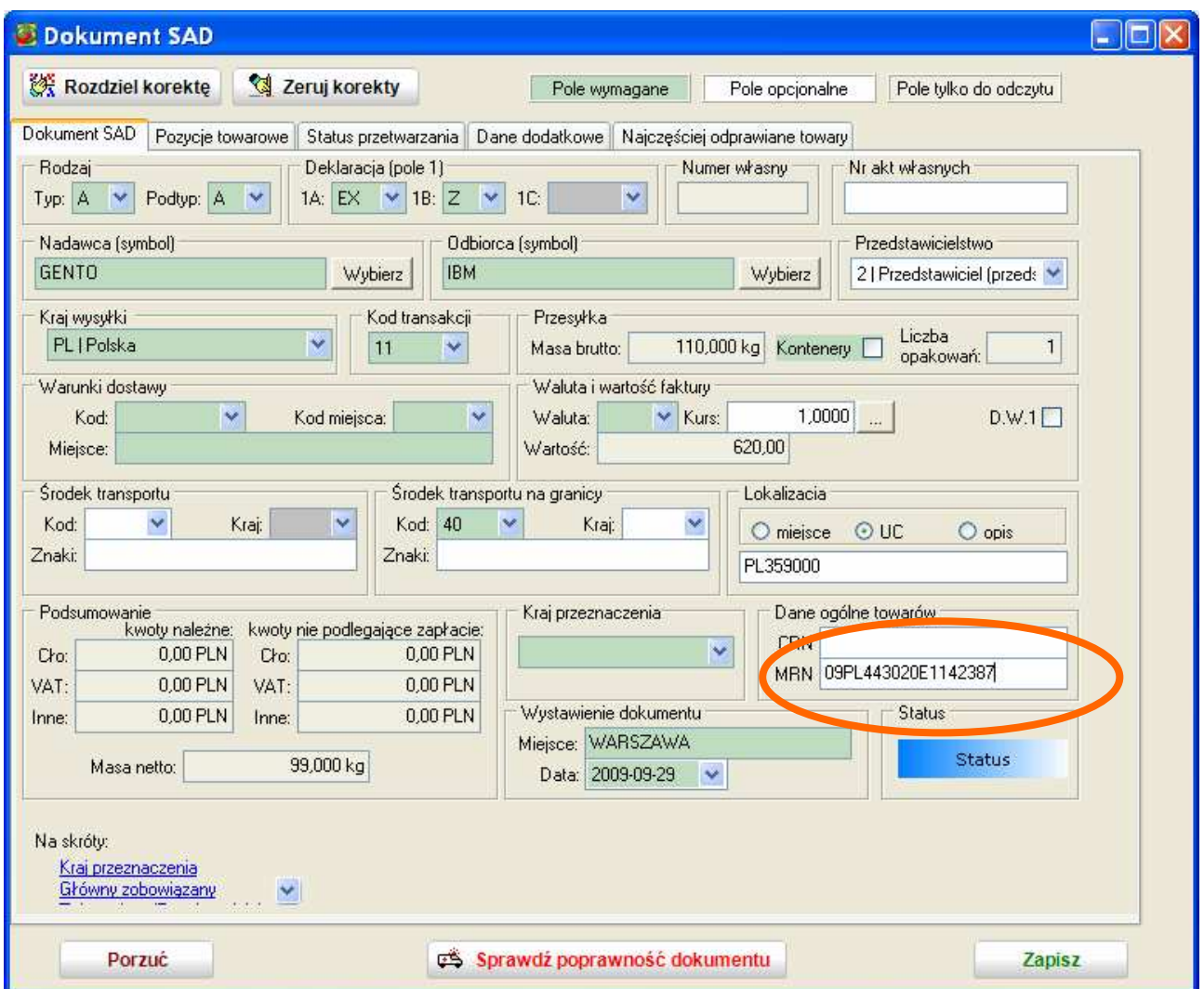

5. Zatwierdzamy dokument. Jeśli w programie ECS++ znajduje się sprawa o podanym numerze MRN i nie zostały do niej dołączone komunikaty uniemożliwiające utworzenie sprostowania to program przyporządkuje automatycznie komunikat IE513 do sprawy.